# **Αρχείο βοήθειας για την πλατφόρμα σύγχρονης επικοινωνίας MS Teams**

**Έκδοση για φοιτητές**

# Περιεχόμενα

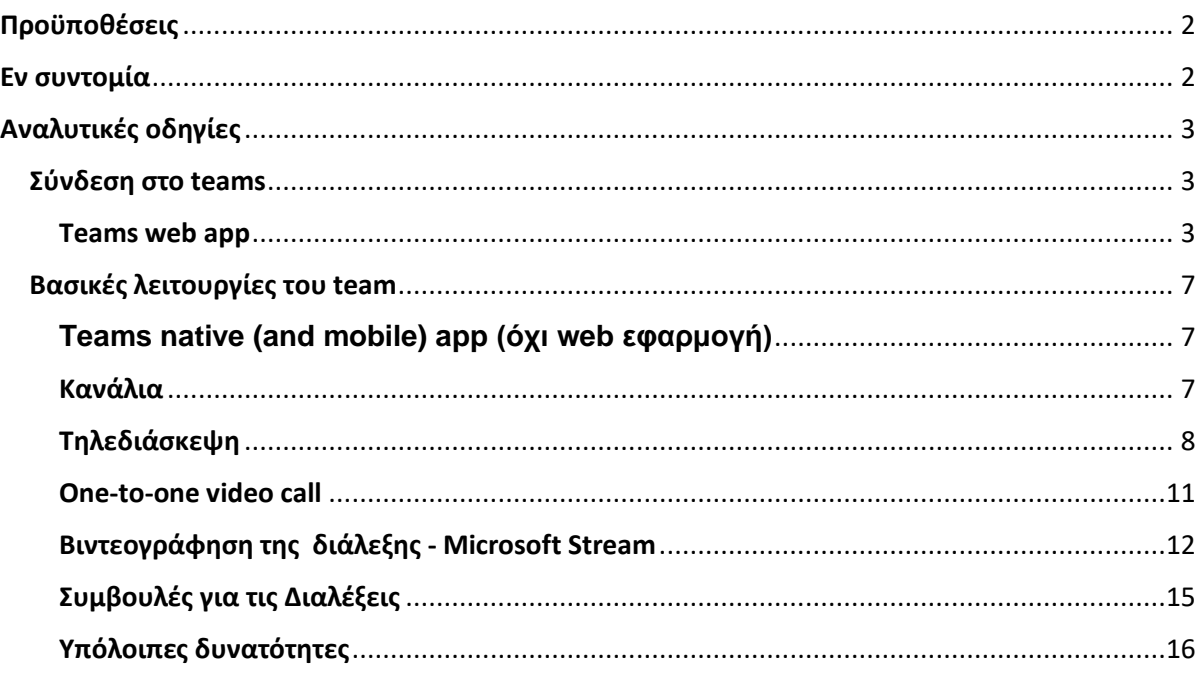

# <span id="page-1-0"></span>**Προϋποθέσεις**

# <span id="page-1-1"></span>**Εν συντομία**

1. Βασική προϋπόθεση για τη δωρεάν χρήση του MSTeams και όλων των υπηρεσιών του Office 365 είναι:

να μπορεί να γίνει ταυτοποίηση μέσω του ακαδημαϊκού σας email. Αν δεν έχετε ακαδημαϊκό email της μορφής user@aspete.gr, πρέπει άμεσα να στείλετε μήνυμα στο<mailto:itsupport@aspete.gr>. Και να παραλάβετε τη νέα σας ακαδημαϊκή ηλεκτρονική διεύθυνση.

- 2. Στη συνέχεια:
	- 1. Μεταβείτε στην κεντρική σελίδα της Microsoft Teams (<https://teams.microsoft.com/start>)
	- 2. Δώστε το ακαδημαϊκό σας email
	- 3. Θα σας ζητηθεί στη συνέχεια ο κωδικός σας, συμπληρώστε το πεδίο
	- 4. Έχετε πλέον εισέλθει στην πλατφόρμα σύγχρονης επικοινωνίας MSTeams
- 3. Οι διδάσκοντες θα σας έχουν στείλει ένα σύνδεσμο για απευθείας σύνδεση στο μάθημα (**Team - Ομάδα**) ή σε κάποιο κανάλι (**Channel - Κανάλι**) του μαθήματος. Αντιγράψτε και επικολλήστε το σύνδεσμο στο πεδίο εισαγωγής του φυλλομετρητή σας (π.χ. στον Chrome).
- 4. Πατήσετε **Join – Συμμετοχή**. Είστε πλέον στο περιβάλλον του μαθήματος σε σύγχρονη επικοινωνία με τον διδάσκοντα και τους συμφοιτητές σας.
- 5. Η παρουσία και χρήση κάμερας δεν είναι απαραίτητη. Ωστόσο η χρήση
	- μικροφώνου και ηχείων ή
	- ακουστικών κεφαλής Headset με μικρόφωνο είναι.

# <span id="page-2-0"></span>**Αναλυτικές οδηγίες**

# <span id="page-2-1"></span>**Σύνδεση στο teams**

#### <span id="page-2-2"></span>**Teams web app**

Μεταβείτε στο<https://teams.microsoft.com/start>

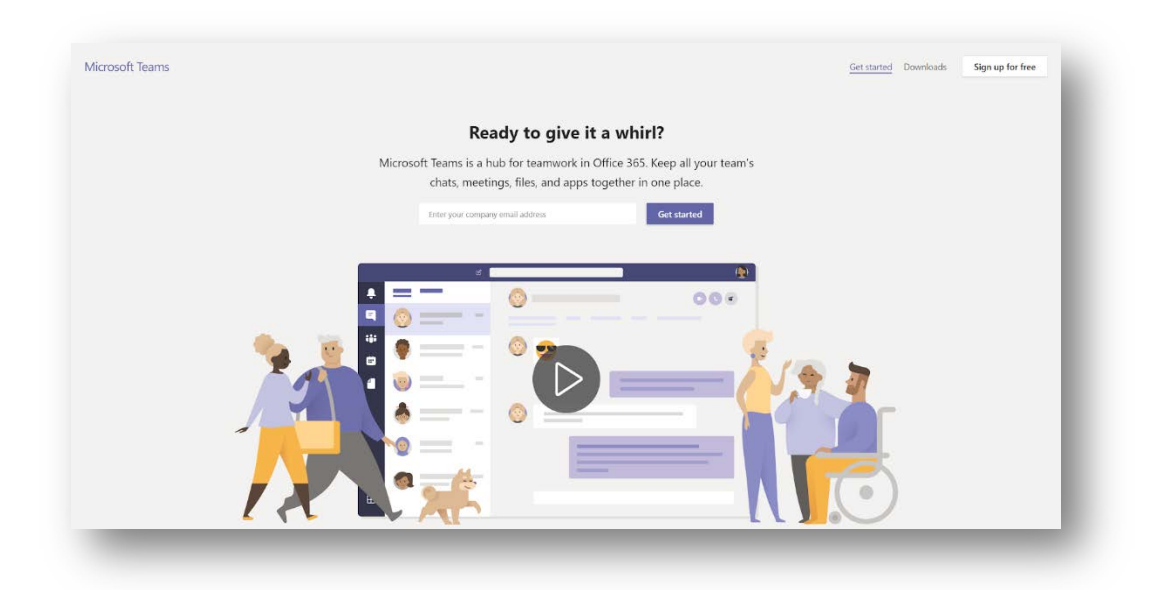

Στο "**Enter your company email address**" βάλτε το ακαδημαϊκό σας email ολόκληρο (π.χ. ioannou[@aspete.gr\):](mailto:ioannou@aspete.gr)) Όχι κάποιο Gmail ή Yahoo ή Outlook ή Skype ή άλλο email σας.

Στο **login.microsoftonline.com** ξαναβάλτε το ίδιο ακαδημαϊκό σας email ολόκληρο (το ίδιο δηλαδή)

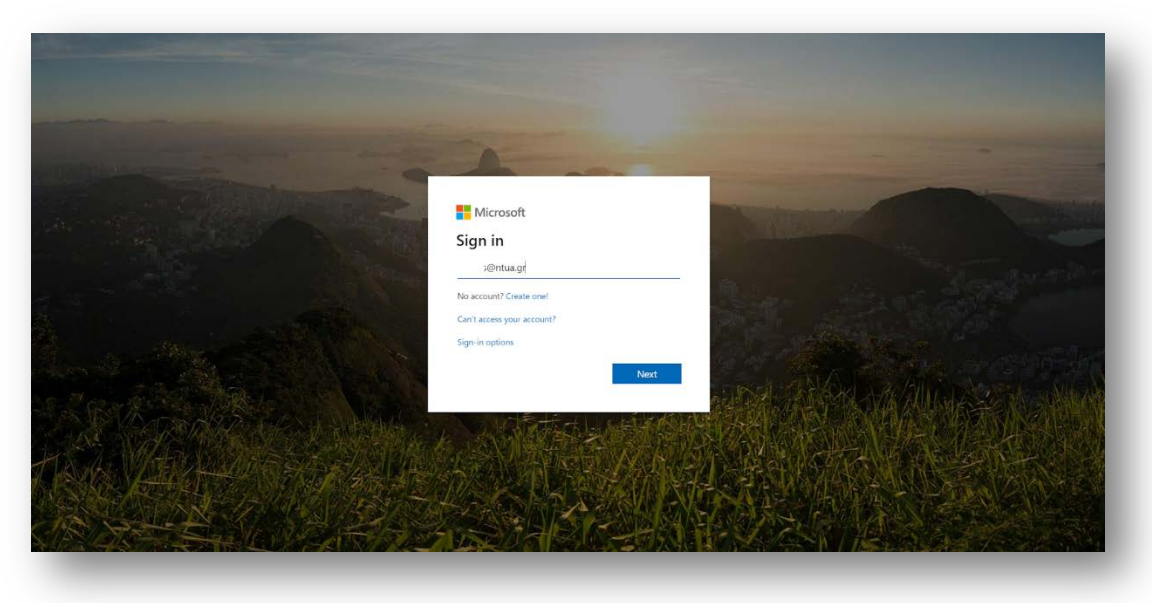

Βάλτε τον κωδικό σας στο νέο παράθυρο.

Στο "**Stay signed in?**" κάντε τικ στο "**Don't show this again**" και "**Yes**" (ώστε την επόμενη φορά εισόδου σας να μην χρειαστεί να πληκτρολογήσετε εκ νέου τα στοιχεία σας)

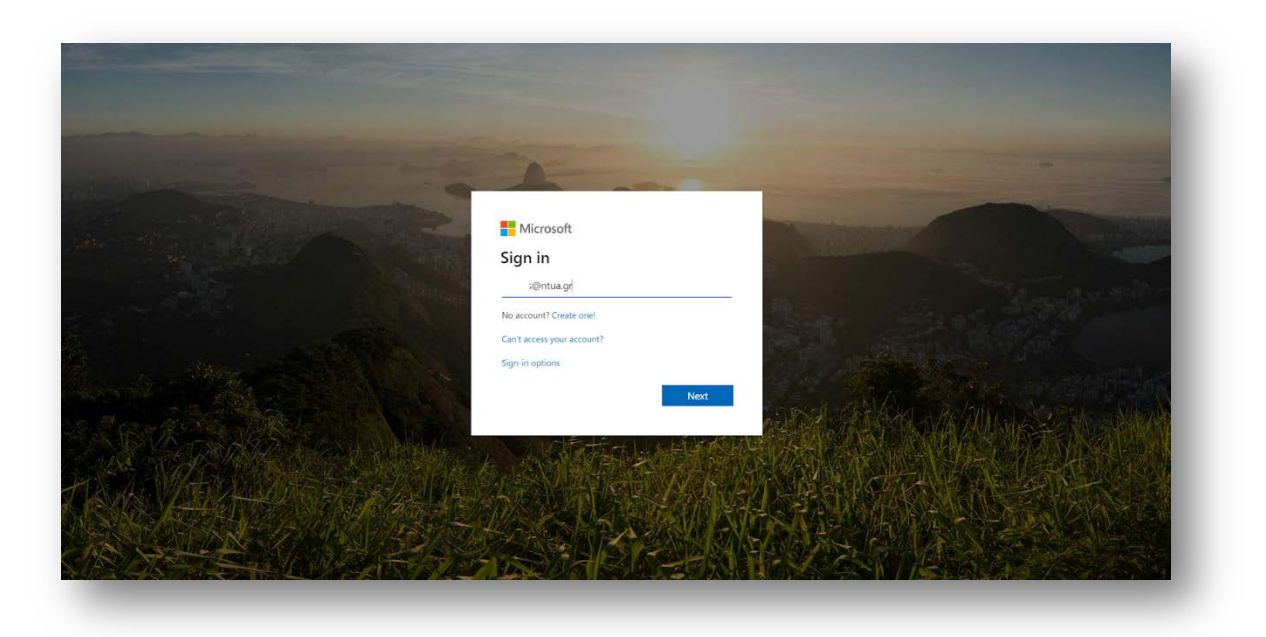

Πάνω δεξιά διαλέξτε "**Join or create team**".

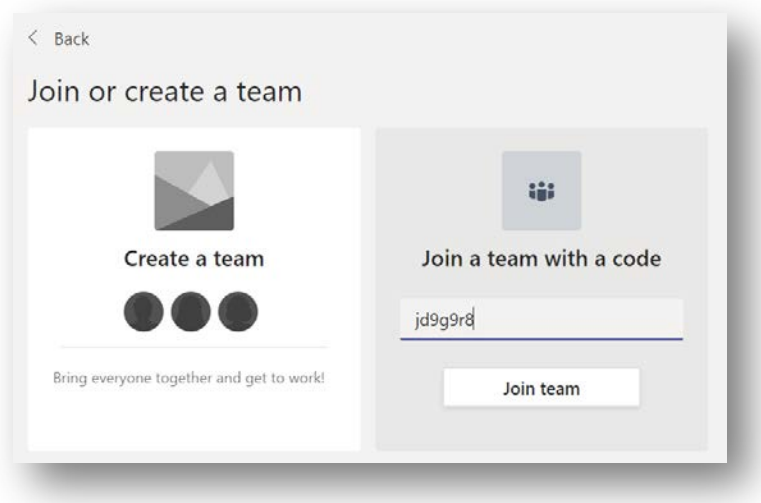

• Στο "**Join a team with a code**" εισάγετε τον κωδικό του μαθήματος και πατήστε "**Join team**".

• Εναλλακτικά μπορεί να σας αποσταλεί link για τη σύνδεση στο μάθημα (team) ή σε κάποιο κανάλι του μαθήματος. Το link για το κανάλι θα είναι της μορφής: https://teams[.microsoft.com/l/channel/19%3a5d9de0f4aa3b4b76983fe7eecd3387be%40t](https://teams.microsoft.com/l/channel/19%3a5d9de0f4aa3b4b76983fe7eecd3387be%40thread.tacv2/General?groupId=d7b3d04f-339b-4cb3-80bd-e5f6cf136814&tenantId=075e0cb3-752a-4320-b367-6d08b7918c40) [hread.tacv2/General?groupId=d7b3d04f](https://teams.microsoft.com/l/channel/19%3a5d9de0f4aa3b4b76983fe7eecd3387be%40thread.tacv2/General?groupId=d7b3d04f-339b-4cb3-80bd-e5f6cf136814&tenantId=075e0cb3-752a-4320-b367-6d08b7918c40)-339b-4cb3-80bd[e5f6cf136814&tenantId=075e0cb3](https://teams.microsoft.com/l/channel/19%3a5d9de0f4aa3b4b76983fe7eecd3387be%40thread.tacv2/General?groupId=d7b3d04f-339b-4cb3-80bd-e5f6cf136814&tenantId=075e0cb3-752a-4320-b367-6d08b7918c40)-752a-4320-b367-6d08b7918c40

ή της μορφής:

[Join Microsoft Teams Meeting](https://teams.microsoft.com/l/meetup-join/19%3aeb0d15e5a1e849198214c8b57689613a%40thread.tacv2/1584616300731?context=%7b%22Tid%22%3a%2234be202a-1dd6-4871-9a96-f1f15c010d28%22%2c%22Oid%22%3a%223ee694a7-146a-474f-b543-92abaccc61de%22%7d)

[Learn more about Teams](https://aka.ms/JoinTeamsMeeting)

### **Teams native (and mobile) app**

Στο σημείο που συνδεθήκατε προηγουμένως Teams web app έχετε την δυνατότητα και να κατεβάσετε την εφαρμογή για Windows ή το λειτουργικό σας (προτείνεται)

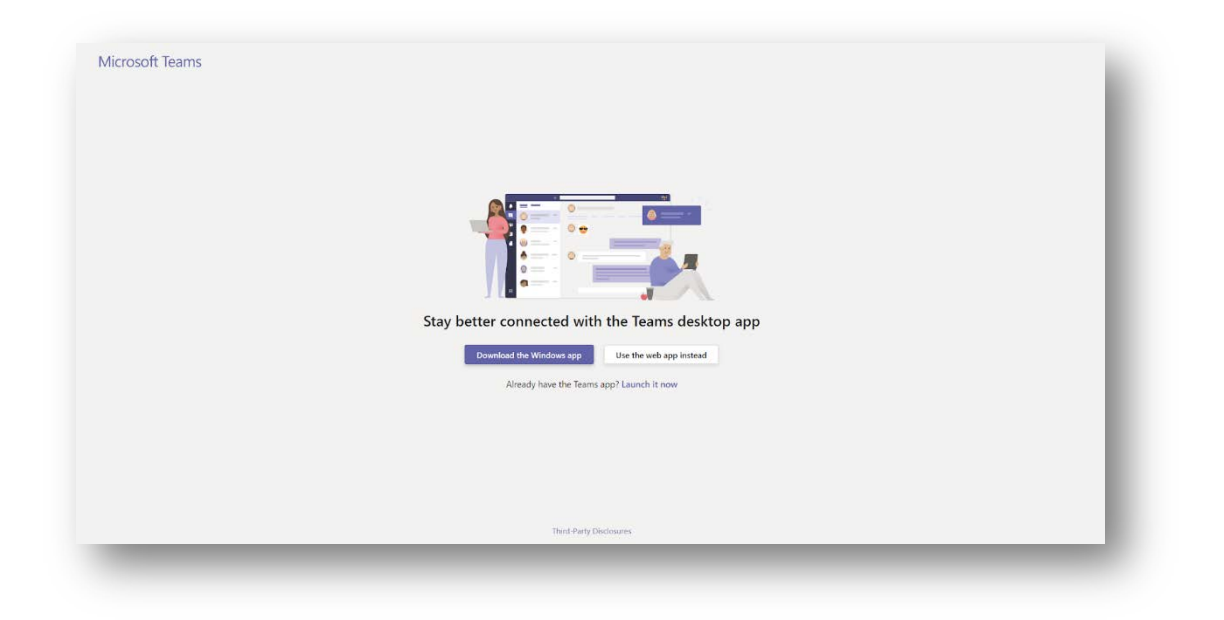

Από το [Download Microsoft Teams on any Device](https://teams.microsoft.com/downloads) μπορείτε να κατεβάσετε την εφαρμογή για κάθε λειτουργικό. Σημειώστε ότι το MSTeams υπάρχει και για κινητές συσκευές.

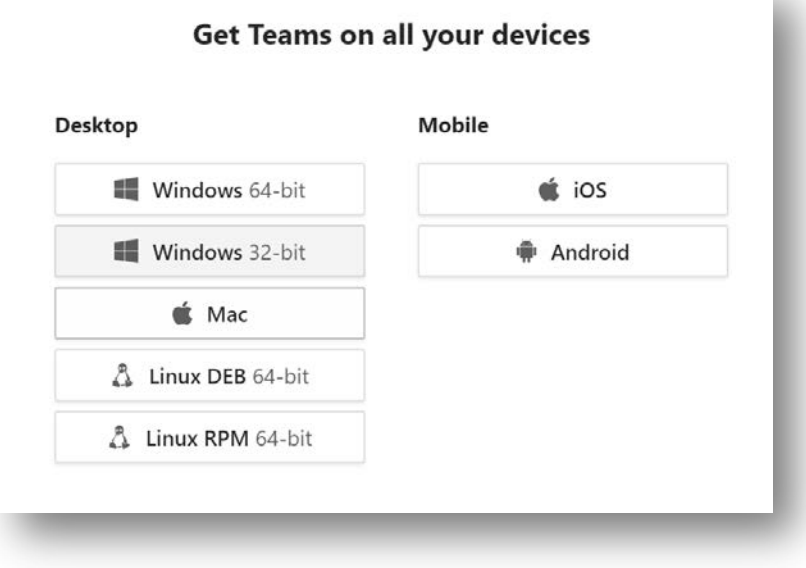

Μετά την εγκατάσταση κάντε login με το [username@](mailto:username@aspete.gr)aspete.gr (το ακαδημαϊκό σας email)

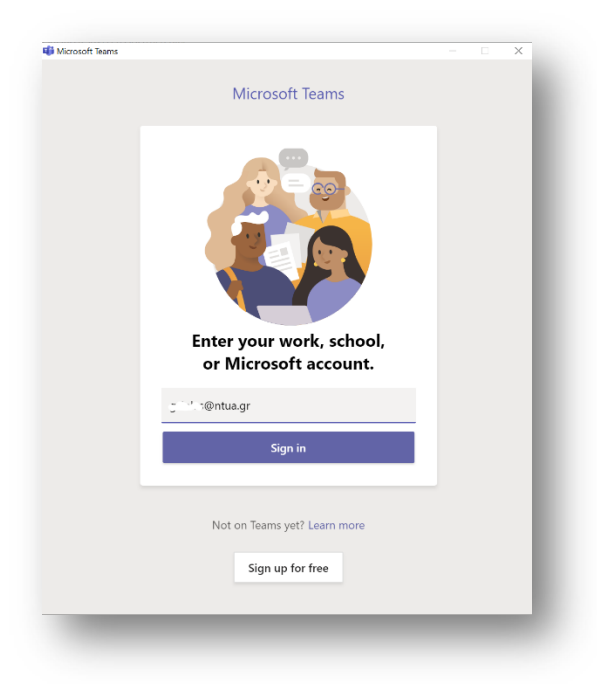

Θα μεταφερθείτε σε σελίδα ταυτοποίησης. Συμπληρώστε τα στοιχεία σας και πατήστε "**Login**".

Το περιβάλλον εργασίας είναι πανομοιότυπο με την web app.

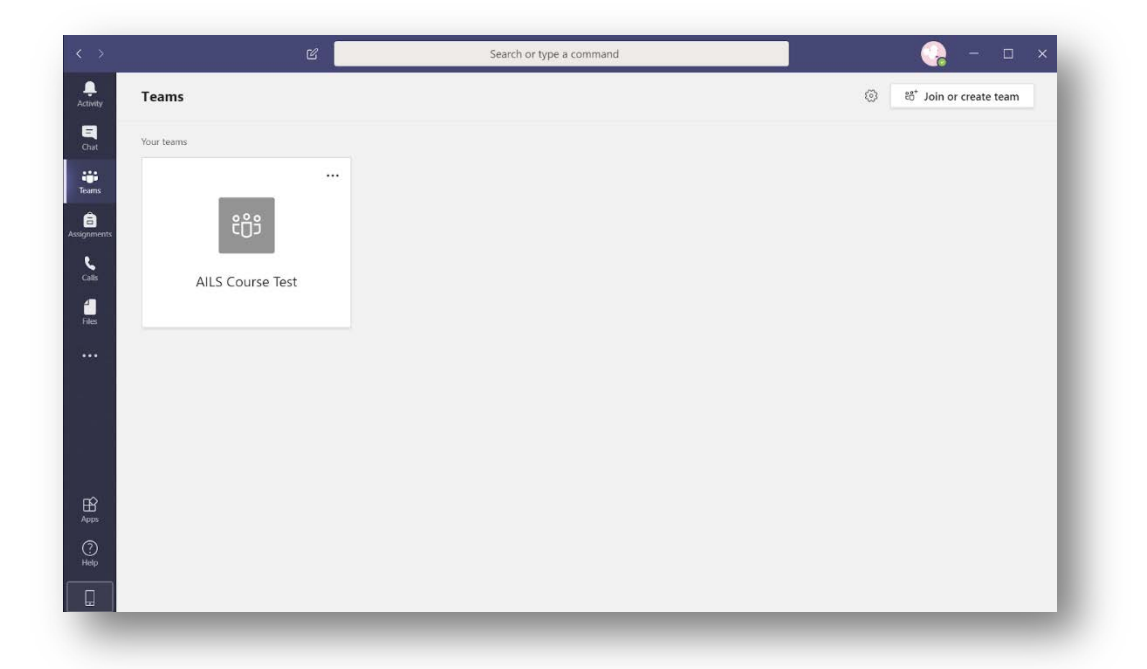

**Αλλαγή γλώσσας:** Για να αλλάξετε την γλώσσα εμφάνισης:

Επιλέξτε το στρογγυλό εικονίδιο πάνω δεξιά (το avatar σας), από την αναδυόμενη λίστα επιλέξτε '**Settings** (**Ρυθμίσεις)**' και στη '**Language** (**Γλώσσα)'** στο 1ο πεδίο επιλέξτε '**English (United States)** (**Ελληνικά (Ελλάδας)**)'

Πατήστε '**Save and Restart** (**Αποθήκευση και επανεκκίνηση**)'

# <span id="page-6-0"></span>**Βασικές λειτουργίες του team**

# <span id="page-6-1"></span>**Teams native (ή mobile) app (όχι web εφαρμογή)**

Το κάθε μάθημα αντιστοιχεί σε μία **Team** (**Ομάδα**), σκεφτείτε τη σαν την τάξη σας . Η κάθε **Team** (**Ομάδα**) δηλαδή ορίζει την τάξη των μαθητών ενός μαθήματος.

Για να δείτε τις ομάδες στις οποίες ανήκετε διαλέξτε το "**Teams** (**Ομάδες**)" από το αριστερό sidebar (θα εμφανιστούν μόνο αν οι ομάδες/τάξεις έχουν δημιουργηθεί με μέλη και σας περιλαμβάνουν ως μέλος επίσης).

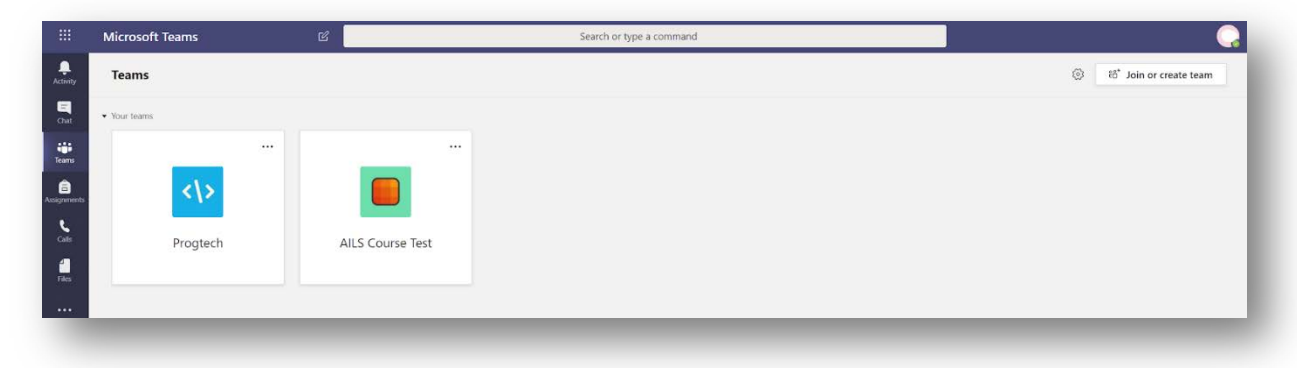

Μπορείτε να μπείτε σε μία υπάρχουσα **Team** (**Ομάδα**) πατώντας πάνω δεξιά το "**Join or create team** (**Συμμετοχή ή δημιουργία ομάδας**)".

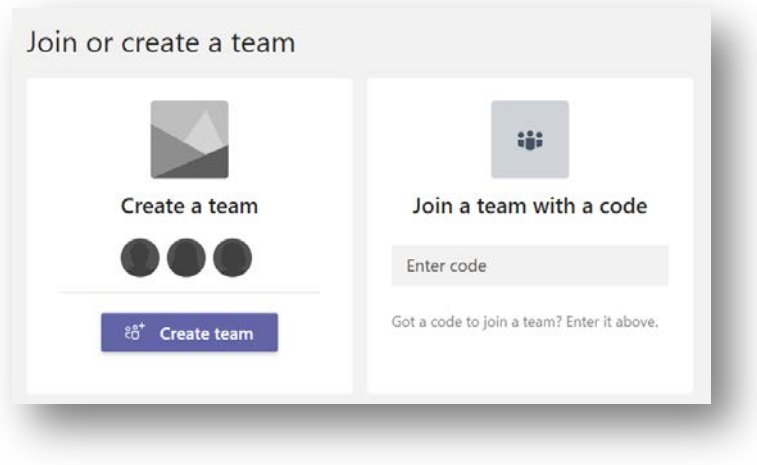

#### <span id="page-6-2"></span>**Channels (Κανάλια)**

Κάθε **Team** (**Ομάδα**) περιέχει **Channels** (**Κανάλια**). Με τη δημιουργία μιας ομάδας δημιουργείται αυτόματα το κεντρικό κανάλι "**General** (**Γενικό**)" που δεν μπορεί να γίνει rename/delete καθώς "ταυτίζεται" με την ίδια την ομάδα (η ομάδα όμως μπορεί να γίνει rename).

Μπορεί να υπάρχουν περισσότερα κανάλια όπως ένα π.χ. ένα για τη θεωρία και ένα για το εργαστήριο.

# <span id="page-7-0"></span>**Τηλεδιάσκεψη**

**Εκκίνηση τηλεδιάσκεψης**

**Προσοχή** Αν έχετε συνδεθεί με web app, υποστηρίζονται μόνο φυλλομετρητές **Chrome** & **MS Edge**

#### **1<sup>η</sup> περίπτωση: Αν είμαστε μέλη μιας ομάδας**

Αρχικά επιλέγουμε την ομάδα που θέλουμε. Η τηλεδιάσκεψη (πραγματοποίηση μαθημάτων από απόσταση) μπορεί να γίνει μέσω της λειτουργίας "**Meet Now (Άμεση σύσκεψη)**" εφόσον είμαστε εντός του καναλιού της ομάδας στα **Posts (Αποστολές)** που βρίσκονται στο κάτω μέρος του παραθύρου.

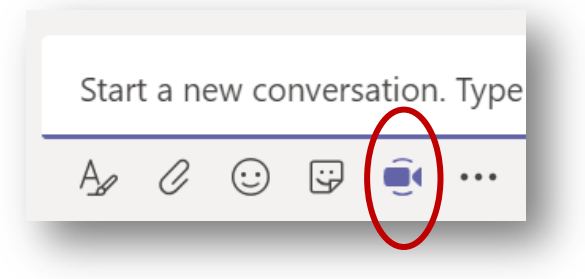

Απλά πατήστε "**Meet now (Άμεση σύσκεψη)**" και αν θέλετε να έχετε ανοικτή ή κλειστή την κάμερα. Μπορείτε να βάλετε και θέμα, που ίσως βοηθάει για να ξεχωρίζουν οι διάφορες διαλέξεις.

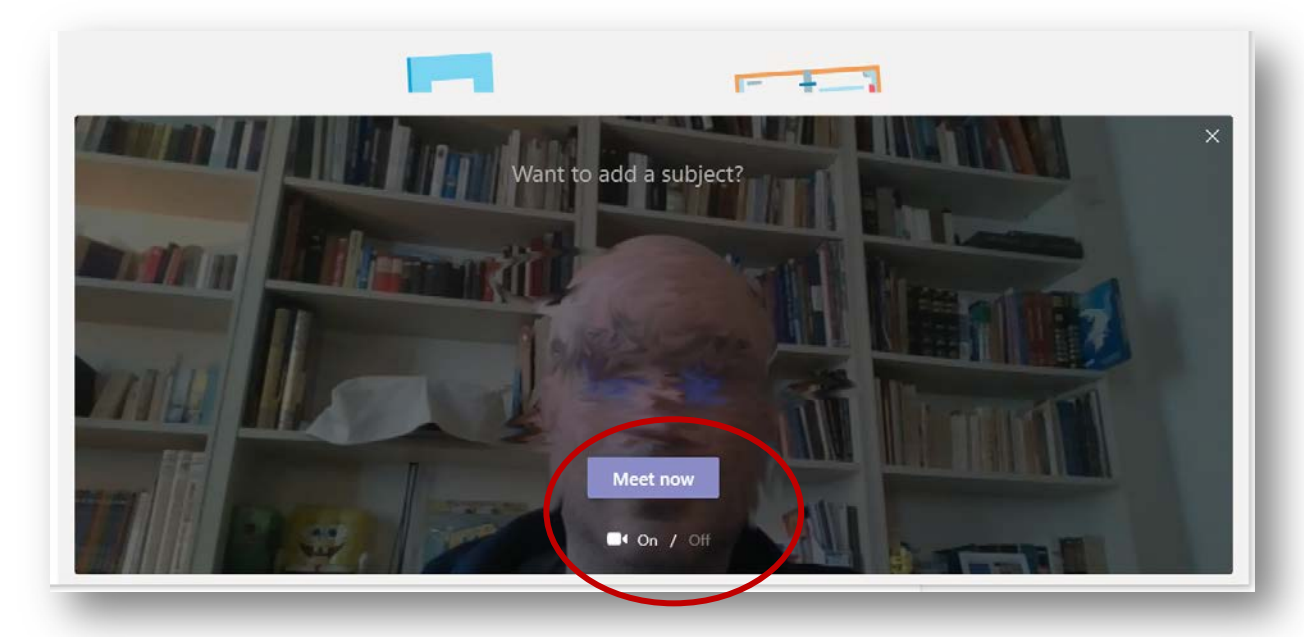

#### **2<sup>η</sup> περίπτωση: Αν λάβαμε δεσμό (link) για την είσοδό μας σας μια ομάδα**

#### **Συμμετοχή σε τηλεδιάσκεψη**

Όταν πατήσετε στο δεσμό που σας εστάλη από τον εκπαιδευτικό, θα δείτε αν το εικονίδιο του "**Meeting Now (Άμεση σύσκεψη)**" είναι ενεργό (μωβ). Αν ναι τότε θα βλέπετε και την εντολή "**Join (Συμμετοχή)**", που σημαίνει ότι υπάρχει ενεργή τηλεδιάσκεψη (σε κάποιο Channel/Κανάλι του μαθήματος Team/Ομάδα). Διαλέξτε "**Join (Συμμετοχή)**" για συμμετοχή στην τηλεδιάσκεψη.

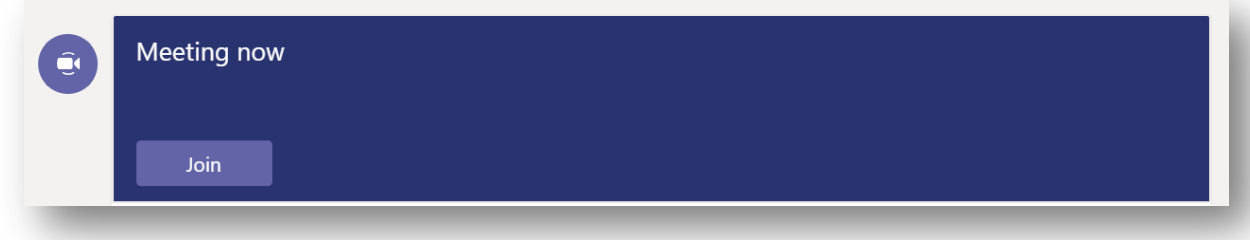

**Προσοχή:** Διατηρήστε τον δεσμό αυτό εφόσον οι τηλεδιασκέψεις ενός μαθήματος θα γίνονται μέσω του ίδιου κάθε φορά

#### **Το περιβάλλον**

To περιβάλλον είναι ακριβώς ίδιο και στις 2 περιπτώσεις σύνδεση (ίδιο με το Skype). Πάνω στην εικόνα της κάμερας εμφανίζεται το ακόλουθο μενού:

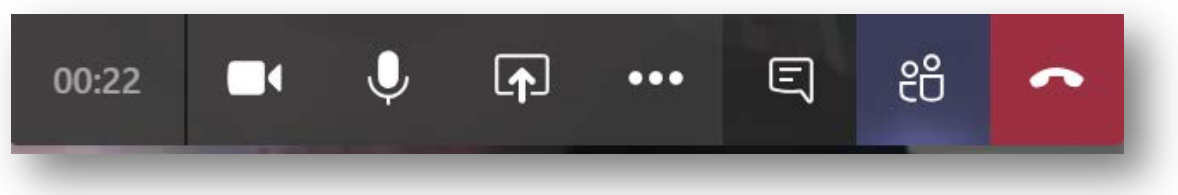

που με τη σειρά από αριστερά απεικονίζει:

- **Διάρκεια κλήσης**
- **Ανοικτή/Κλειστή κάμερα**
- **Ανοικτό/Κλειστό μικρόφωνο**
- **Screen Share (Κοινοποίηση):** μπορείτε να μοιραστείτε το desktop σας, ένα παράθυρο, ένα powerpoint ή ένα whiteboard. Σημειώστε ότι αν κάνετε share κάτι από αυτά, δεν θα εμφανίζεται η εικόνα από την κάμερά σας
- **· · ·** (**Ellipsis button (Περισσότερες ενέργειες)**): δίνει κάποιες πρόσθετες ιδιότητες όπως fullscreen, εγγραφή του video ή να κλείσετε τα εισερχόμενα video
- **Chat (Συνομιλία)**: σε δεξί sidebar εμφανίζεται το chat όλων των συμμετεχόντων (πιθανώς ο καλύτερος τρόπος επικοινωνίας κατά τη διάρκεια κάποιας διάλεξης)
- **Show users(Εμφάνιση συμμετεχόντων)**: εμφανίζει σε δεξί sidebar τους χρήστες που βρίσκονται στην τηλεδιάσκεψη
- **Hangup (Κλείσιμο γραμμής)**: το τελευταίο κόκκινο κουμπί τερματίζει την κλήση

# **Hang Up (Κλείσιμο γραμμής)**

.

Για τερματισμό της συμμετοχής σας πρέπει να πατήσετε

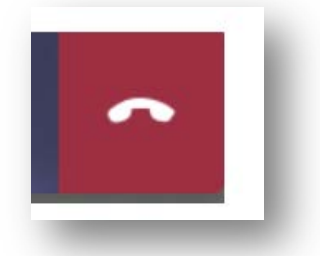

Με το πάτημα απλώς φεύγετε από την τηλεδιάσκεψη, δεν την τερματίζετε. Όσοι συμμετέχουν στη διάλεξη ως μέλη (members), αν πατήσουν το **'Hangup (Κλείσιμο γραμμής)'**, απλά φεύγουν από την τηλεδιάσκεψη, δεν την τερματίζουν.

Μια τερματισμένη διάλεξη δεν έχει πια διαθέσιμο το " **Join (Συμμετοχή)**" στο timeline του κάθε χρήστη και δείχνει έτσι:

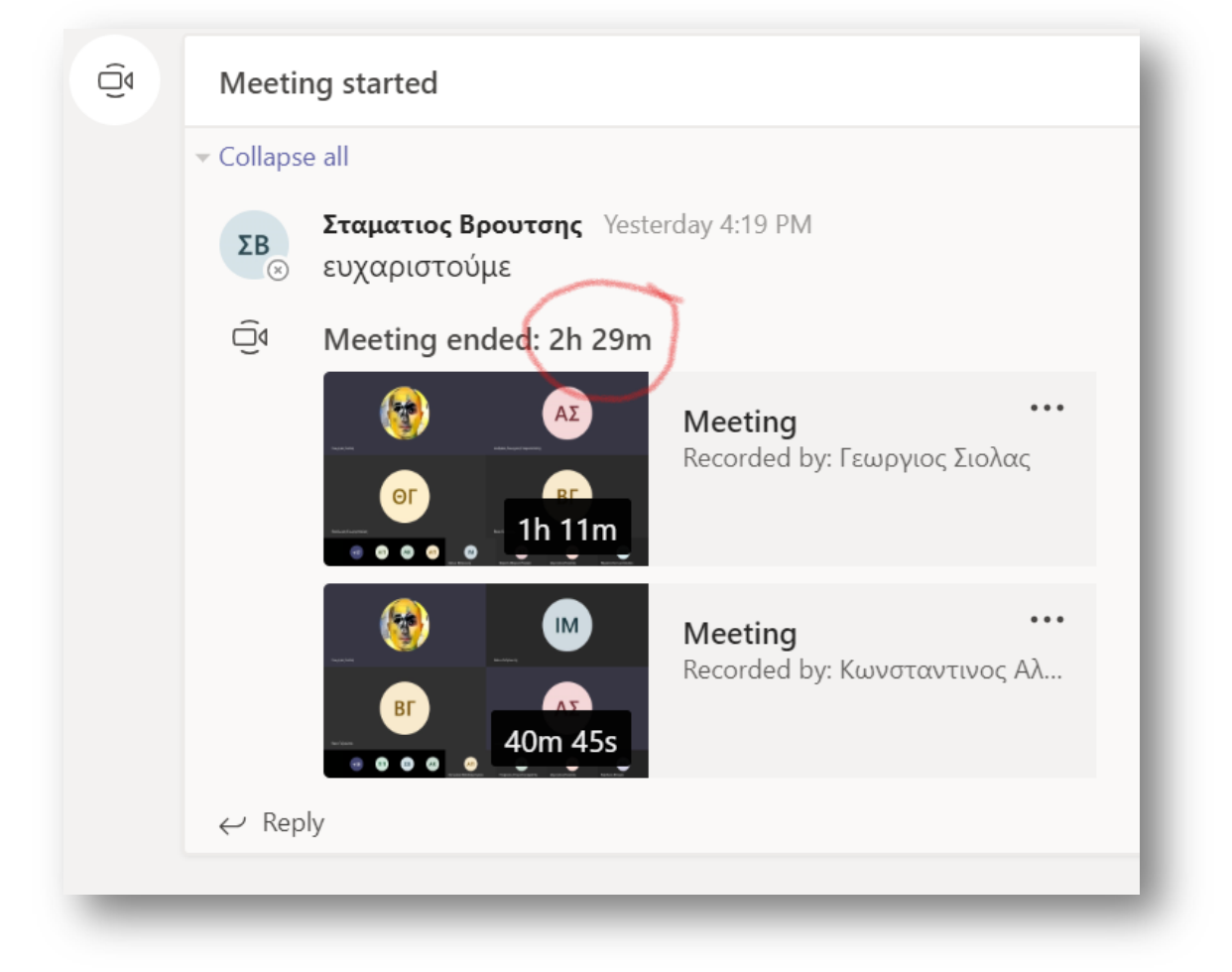

(εδώ έχει γίνει και record της διάλεξης και μένει διαθέσιμη ως video για ασύγχρονη παρακολούθηση).

#### <span id="page-10-0"></span>**One-to-one video call**

Μπορούμε να καλέσουμε κάποιον σε voice ή και video call απευθείας, χωρίς να έχει ξεκινήσει κάποια τηλεδιάσκεψη. Το πως μπορούμε να τον καλέσουμε, εξαρτάται από το αν το κανάλι είναι δημόσιο ή ιδιωτικό.

**Δημόσιο κανάλι**

Τα κανάλια όπως το **General** (**Γενικό**) και όσα βρίσκονται κάτω από αυτό είναι δημόσια.

Στα **Posts (Αποστολές)** του καναλιού στο κάτω μέρος κάντε hover (mouse over χωρίς κλικ) πάνω από ένα από τα avatar εικονίδια (ή τα αρχικά ενός ονόματος που βλέπετε) και θα αναδυθεί ένα παράθυρο με επιλογές όπου μπορείτε να επιλέξτε:

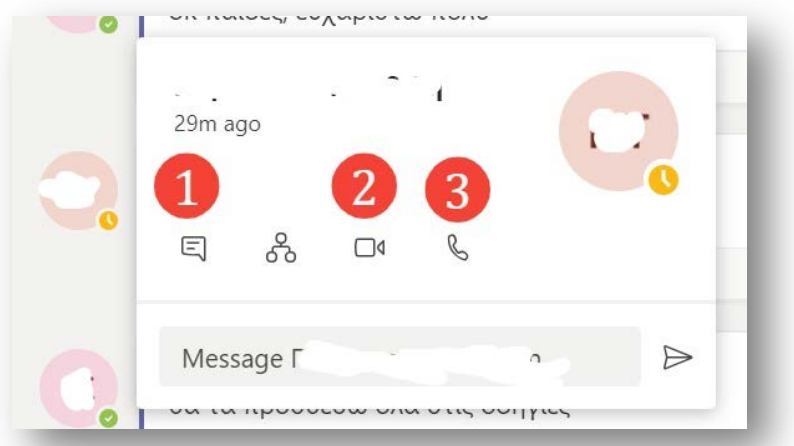

- 1. Προσωπικό γραπτό μήνυμα. Μπορείτε να μεταβείτε και σε audio ή video πάνω δεξιά
- 2. Video κλήση
- 3. Audio κλήση

Στις περιπτώσεις 2 και 3 μπορείτε να μοιραστείτε την οθόνη σας.

## <span id="page-11-0"></span>**Βιντεογράφηση της διάλεξης - Microsoft Stream**

Γενικά - Δήλωση ιδιωτικότητας

- Δείτε [εδώ](https://support.office.com/en-us/article/record-a-meeting-in-teams-34dfbe7f-b07d-4a27-b4c6-de62f1348c24) πως λειτουργεί και ποιος μπορεί να κάνει βιντεογράφηση.
- [Εδώ](https://privacy.microsoft.com/en-US/privacystatement#mainnoticetoendusersmodule) τη δήλωση ιδιωτικότητας του Microsoft Teams

όταν ξεκινάει βιντεογράφηση εμφανίζεται σε όλους σχετική ειδοποίηση:

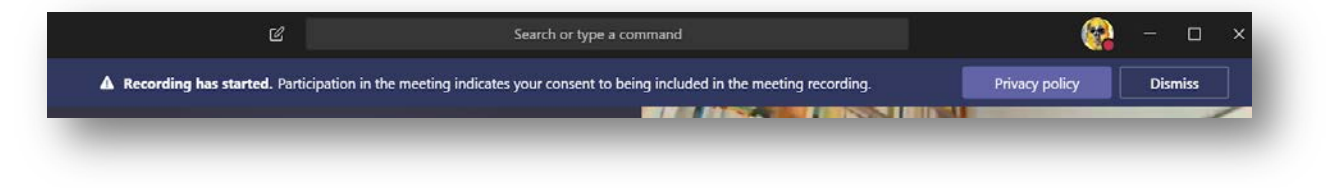

### **Βασική λειτουργικότητα**

Όπως αναφέραμε υπάρχει η δυνατότητα βιντεογράφησης της διάλεξης. Αυτό γίνεται πολύ απλά: όταν ξεκινήσει η διάλεξη στο ellipsis (οι 3 τελείες) button του control bar πατάτε "**Start recording (Έναρξη εγγραφής)**". Όμοια "**Stop recording (Διακοπή εγγραφής)**" για τη διακοπή της.

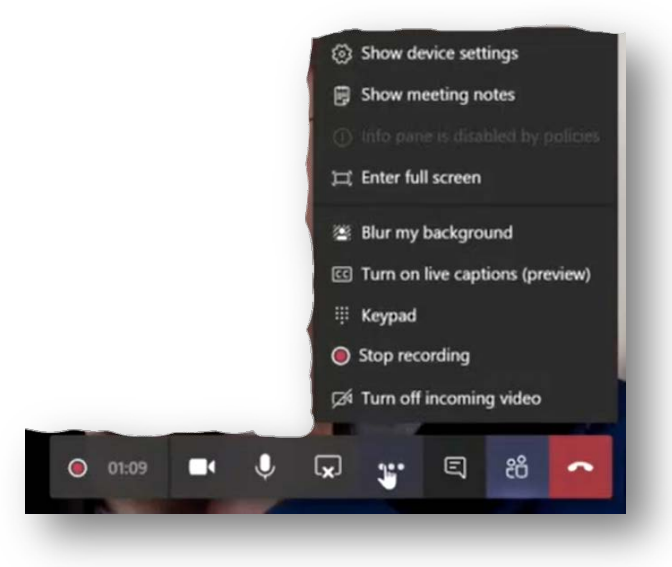

Αν επιθυμείτε να τερματίστε την κλήση και κάποιοι έχουν μείνει στην κλήση ακόμα, μπορείτε να τους διαλέξετε στη λίστα χρηστών και να τους κάνετε '**Leave (Αποχώρηση)'**. Εφόσον τερματιστεί πλήρως (από όλους) η κλήση, το video επεξεργάζεται και αποθηκεύεται στην cloud υπηρεσία Microsoft Stream (δεν καταλαμβάνει χώρο στο δίσκο σας):

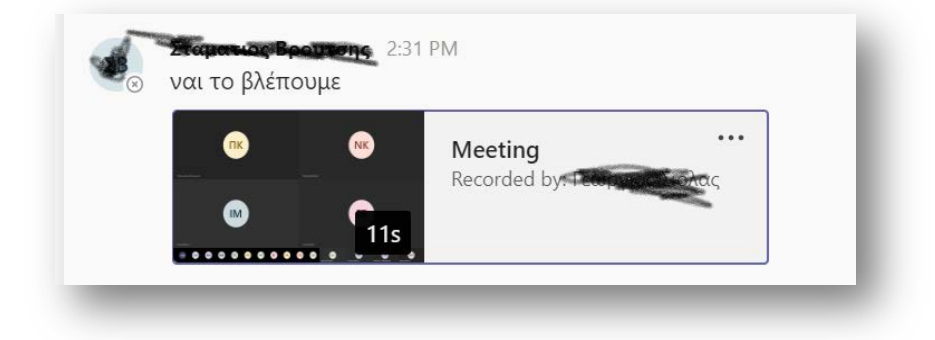

και αν πατήσετε πάνω του θα μπορείτε να κάνετε αναπαραγωγή.

**Αλλαγή δικαιωμάτων/ ιδιοτήτων playback στο Stream**

Εδώ να σημειώσουμε τα εξής. Το video θα υπάρχει για πάντα, προφανώς για λόγους προσωπικών δεδομένων, θα εμφανίζεται στο timeline μόνο όσων ήταν στο meeting και όχι όλων των σπουδαστών (αν δεν ήταν). Αυτό αλλάζει εύκολα και μπορείτε να το κάνετε διαθέσιμο είτε για όλο το μάθημα είτε για όλο τη Σχολή.

Στο playback πατήστε το '**Microsoft Stream**' για αναπαραγωγή στο Stream. Ίσως την πρώτη φορά θα χρειαστεί ξανά ταυτοποίηση σας για το Stream, γίνεται με τον ίδιο τρόπο με το Teams.

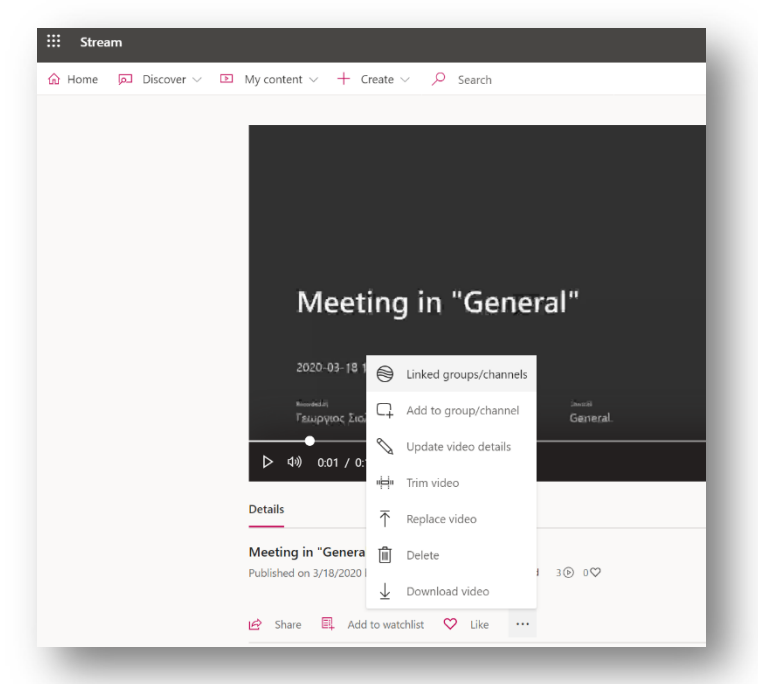

Το βίντεο θα αρχίσει να παίζει στο Streams

Στις τρεις τελίτσες δίπλα από την εντολή 'Like' διαλέξτε το "**Update video details**"

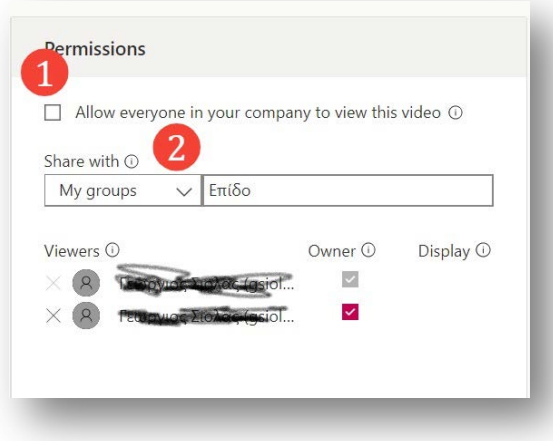

Εκεί μπορείτε:

- στο 1 να το κάνετε διαθέσιμο σε όλους όσους έχουν email @aspete.gr
- Στο 2 μπορείτε να το μοιράσετε σε Groups(= Teams), Channels ή μεμονωμένος χρήστες. Διαλέξτε My Groups και βρείτε το Team του μαθήματος και προσθέστε το

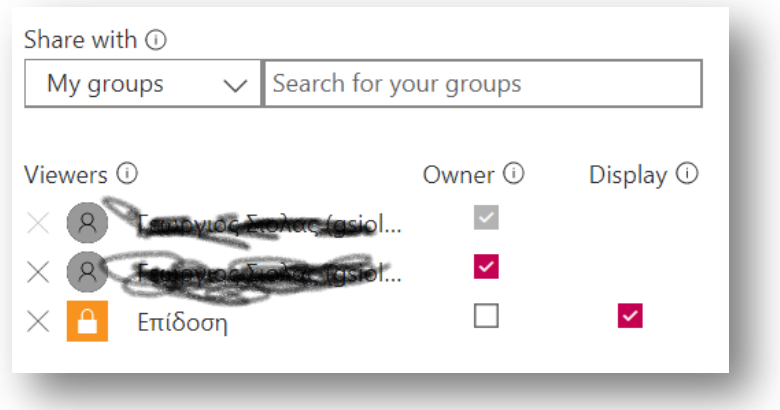

και πατήστε **Apply**. Τώρα όσοι είναι στην ομάδα του μαθήματος θα βλέπουν την διάλεξη

Editing "Meeting in "General" Details Permissions Options Details<br>Name Allow everyone in your company to view this video 1 People  $\odot$ τεστ τεστ  $\bullet$  on  $are with  $\odot$$ My groups  $\vee$  Search for your groups Description  $Comments @$ Create a description for your video, including #hashtags  $\bullet$  on Viewers (i) Owner © Display ©  $\overline{\Xi}$  $\bullet$  $\overline{\phantom{0}}$ Captions  $\odot$  $\bar{\times}$ Setting a video language enables automatic closed<br>captioning for supported languages. Learn more  $\Box$  Autogenerate a caption file  $\odot$ <br>No files have been added Upload a caption file  $\times$   $\blacksquare$  Επίδοση  $\blacksquare$ Subtitles  $\odot$ Video Language <sup>1</sup> No files have been added Upload a subtitle file Select a langua Thursday. 2  $\overrightarrow{B}$  Share  $\sim$  Published Some changes are not yet saved

# **Πρόσθετες δυνατότητες στο Stream**

- 1. Μετονομασία video
- 2. Download, Replace, Delete video
- <span id="page-13-0"></span>3. Share video (link, email, embed)

# **Συμβουλές για τις Διαλέξεις**

Στις διαλέξεις κυρίως ο διδάσκων ομιλεί και υπάρχουν απορίες από τους σπουδαστές.

• Στο κανάλι, π.χ. στο '**General (Γενικά)'** αν έχει ξεκινήσει τηλεδιάσκεψη θα βλέπετε αυτό:

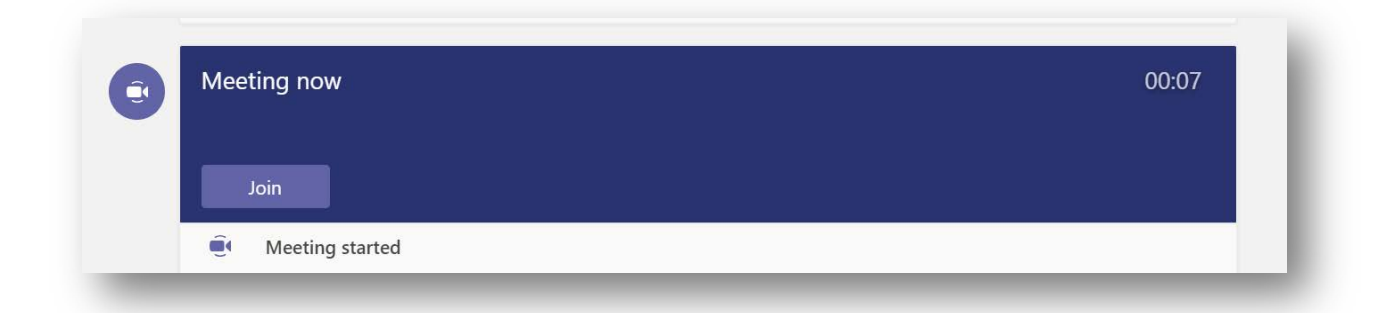

- Πατήστε '**Join (Συμμετοχή)** (εννοείται ότι έχετε λάβει ένα μήνυμα με τον δεσμό και με πληροφορίες από τον εκπαιδευτικό για την τηλεδιάσκεψη).
- Ο διδάσκων μπορεί να σας κάνει **mute** (στον ήχο, όχι στο chat). Ωστόσο όλοι μπορούν να κάνουν τον εαυτό τους **unmute**. Συνεπώς, για την καλύτερη διεξαγωγή του μαθήματος και ερωτήσεων - απαντήσεων, είναι σωστό να συμφωνηθεί από την αρχή με τον διδάσκοντα η πολιτική για ερωτήσεις, απορίες κ.λπ., πιθανώς το voice χωρίς mute να αρκεί.
- Σημειώστε ότι αν έχετε ανοικτή κάμερα, όταν δεν μιλάτε δεν θα βλέπουν την κάμερά σας, αυτή ενεργοποιείται αυτόματα όταν παίρνετε το λόγο.

<span id="page-14-0"></span>Αν χρειαστεί να δείξετε στον εκπαιδευτικό κάτι μέσω sharing/διαμοιρασμού, σημειώστε ότι είναι καλύτερο να μοιράζεστε ένα παράθυρο παρά όλη την οθόνη σας.

# **Υπόλοιπες δυνατότητες**

### **Αριστερό sidebar**

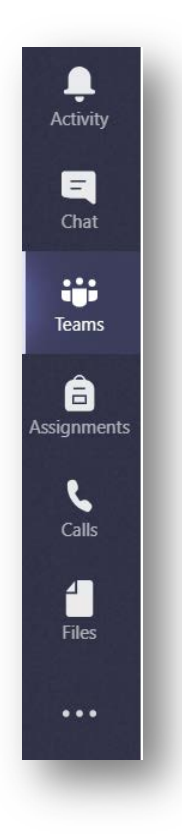

Στο αριστερό sidebar μόνο το Teams είναι συνεργατικό, οι υπόλοιπες επιλογές είναι ατομικές.

- **Activity (Δραστηριότητες)**: Είναι ένα timeline με όλα τα γεγονότα που αφορούν τους χρήστες της ομάδας.
- **Chat (Συνομιλία)**: Ατομικό, ιδιωτικό chat με συγκεκριμένους χρήστες και γκρουπ χρηστών. Υπάρχει η δυνατότητα πάνω δεξιά να μεταβείτε σε audio ή video call.
- **Assignments (Αναθέσεις εργασιών)**: Εργασίες με ημερομηνία παράδοσης. Γενικά δεν θα το χρησιμοποιήσουμε εφόσον έχουμε το e-class.
- **Calls (Κλήσεις)**: Ιδιωτικές κλήσεις voice/video προς συγκεκριμένους χρήστες ή γκρουπ χρηστών, με όλες τις ιδιότητες του skype (share screen κλπ).
- **Files (Αρχεία)**: Διαχείριση αρχείων. Μπορείτε να δείτε τα κοινοποιημένα αρχεία που δουλεύονται εντός των ομάδων. Επίσης διαχείριση cloud accounts με αρχεία (OneDrive, Dropbox, Google Drive κοκ). Προσοχή, αυτό είναι διαφορετικό από το "Files" εντός των καναλιών που είναι κοινόχρηστα. Σημειώστε ότι έχετε 1ΤΒ δωρεάν αποθηκευτικό χώρο στο OneDrive με τον ιδρυματικό σας λογαριασμό.
- **· · · (Ellipsis menu)**: Σύνδεση με περισσότερες εφαρμογές.

### **Αλλαγή avatar**

Το να βάλουμε μια φωτογραφία μας ή ένα χαρακτηριστικό avatar βοηθάει ιδιαίτερα τους υπόλοιπους σε αυτές τις συνθήκες συνεργασίας εξ αποστάσεως.

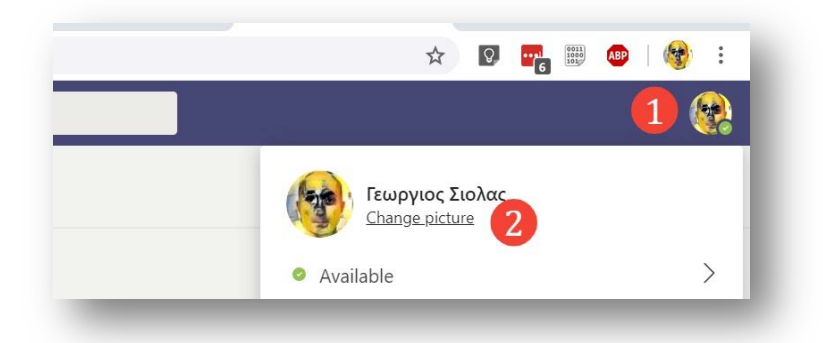

- 1. Κάντε κλικ στο στρογγυλό εικονίδιο πάνω δεξιά (συνήθως έχει τα αρχικά σας)
- **2.** Κλικ στο **'Change pictrure (Αλλαγή εικόνας)'**

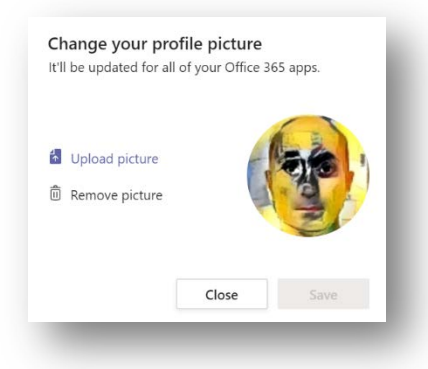

Πατήστε **'Upload picture (Αποστολή εικόνας)'** κι επιλέξτε τη φωτογραφία που θέλετε για το avatar σας

**Tip:** Βάλτε μια προσωπική σας φωτογραφία για να γίνεται άμεσα κατανοητό 'ποιος' μιλάει

#### **Κατάσταση χρήστη**

#### Στο avatar του κάθε χρήστη μπορεί να δείτε αυτές τις καταστάσεις

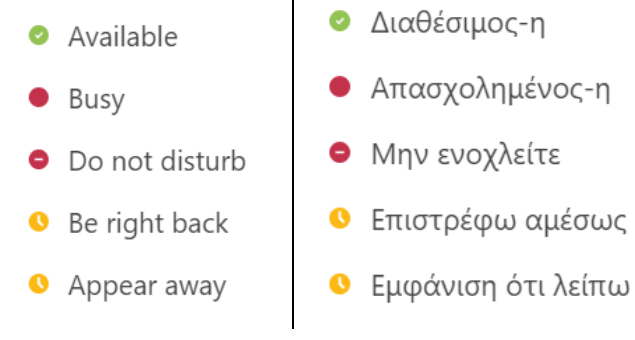

**Ά. [Γιαννούλας](mailto:agian@aspete.gr):Τροποποιημένο κείμενο από το πρωτότυπο του κ. Γ. [Σιόλα](mailto:gsiolas@islab.ntua.gr) (βλ. [http://www.noc.ntua.gr/el/teleteaching](http://www.noc.ntua.gr/el/teleteaching-guide)-guide**)